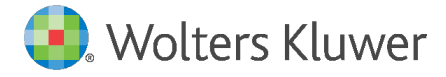

E-Mail anwendersupport.software recht@wolterskluwer.com

Wolters Kluwer Deutschland GmbH Geschäftsbereich Legal Software Wolters-Kluwer-Straße 1 50354 Hürth

**AnNoText EuroStar XP / AnNoText Business Solution** Jahreswechsel 2020/2021

# **AnNoText**

#### **Copyright**

Wolters Kluwer Deutschland GmbH

Wolters Kluwer Deutschland GmbH Geschäftsbereich Legal Software Wolters-Kluwer-Straße 1 50354 Hürth

Tel. +49 (0) 2233 3760-6060 Fax +49 (0) 2233 3760-16060 E-Mail anwendersupport.software-recht@wolterskluwer.com

www.annotext.de

© 2020 Wolters Kluwer Deutschland GmbH | AnNoText

# **Inhaltsverzeichnis**

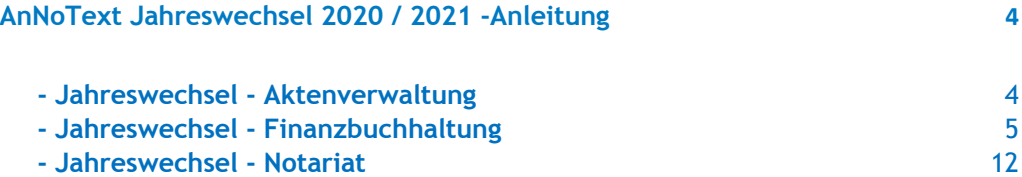

# **AnNoText Jahreswechsel 2020 / 2021 -Anleitung**

#### **- Jahreswechsel - Aktenverwaltung**

#### **Anwalts- und Notariatsprogramm (Tagesdatum ab 01.01.2021):**

Sofern Sie bereits neue Akten für das Jahr 2021 erfassen, bzw. bereits Akten in 2021 ablegen möchten, beachten Sie bitte, dass das Aktenregister und das Ablageregister nicht automatisch wieder mit "EINS" beginnen. *(Beispiel: letzte Akten/Ablagenummer im Jahr 2020 = 550/20; ohne Umstellung auf das neue Jahr würde der Zähler fortgeführt mit 551/21)*.

# **Honorarabrechnung / Kostenberechnung / Time & Billing**

Sofern Sie wünschen, dass zum Jahresbeginn Ihre Rechnungsnummer wieder mit "EINS" beginnt, müssen Sie dies entsprechend einmal dem System vorgeben, z. B. für Rechnungsnummer **0000001/21**, da die Rechnungsnummer ansonsten mit dem fortlaufenden Zähler des alten Jahres weiterlaufen würde *(Beispiel: letzte Rechnungsnummer im Jahr 2020 = 353/20; ohne Umstellung auf das neue Jahr würde der Zähler fortgeführt mit 354/21)*.

Die Einstellungen sowohl für die Aktennummer / Ablagenummer als auch für die Rechnungsnummer, nehmen Sie einmalig wie folgt vor: Sie starten das **Administrationsprogramm.**

Hiernach öffnen Sie den Knoten **Administration** und den Knoten **Bürogemeinschaften**. Nach einmaligem Anklicken der gewünschten Bürogemeinschaft wird der Menüpunkt **Jahreswechsel** aktiv.

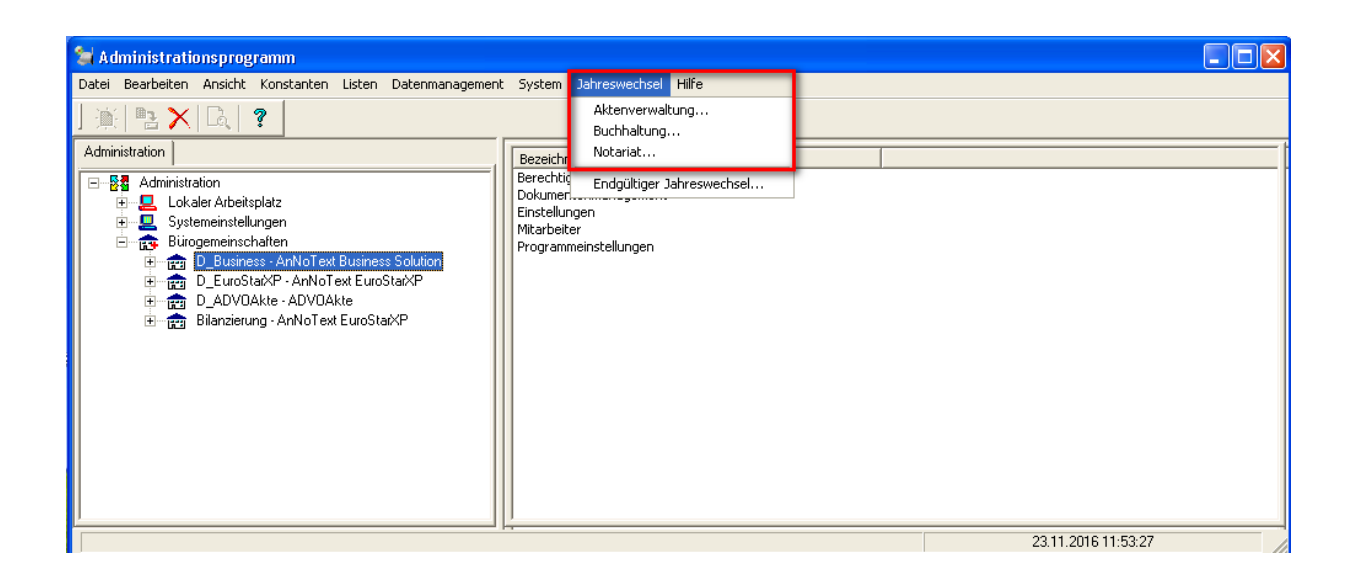

Nach Auswahl des Menüpunktes Jahreswechsel – **Aktenverwaltung** befinden Sie sich in nachfolgender Maske.

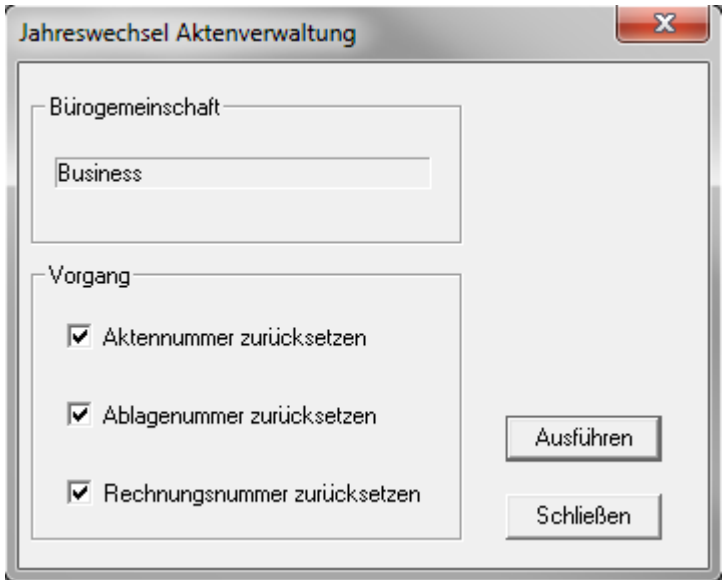

Durch Anklicken des Buttons AUSFÜHREN werden die entsprechenden Zähler für die Aktennummer, Ablagenummer und Rechnungsnummer zurückgesetzt und beginnen wieder mit "EINS" für das laufende Jahr 2021.

#### **Hinweis:**

Sofern Sie mehrere Bürogemeinschaften eingerichtet haben, führen Sie diesen Punkt *für alle gewünschten Bürogemeinschaften* durch.

**- Jahreswechsel - Finanzbuchhaltung**

#### **Allgemeines vor Abschluss der Buchhaltung im alten Jahr**

Bekanntlich liegen Ihnen am 02. Januar 2021 noch nicht alle Kontoauszüge des Jahres 2020 vor. Damit jedoch ein korrekter Abschluss gewährleistet werden kann, sollten diese Auszüge noch zwingend abgewartet und eingebucht werden, bevor Sie den Jahreswechsel vornehmen.

Hierbei ist zu berücksichtigen, dass das Systemdatum bereits auf 2021 (z.B. 01.01.2021) eingestellt ist. In diesem Fall wird bei der Buchungseingabe bereits als Buchungsjahr **21** vorgeschlagen, welches Sie bitte entsprechend in Buchungsjahr **20** ändern.

#### **Jahreswechsel-Checkliste**

#### Buchhaltung

- 1.) Datensicherung für das abgeschlossene Jahr vornehmen
- 2.) Auf Wunsch Aktenregister "Mandanten" ausdrucken lassen
- 3.) Auf Wunsch Aktenregister "Gegner" ausdrucken lassen
- 4.) Auf Wunsch Aktenregister "Aktenzeichen" ausdrucken lassen
- 5.) Die "Saldenliste der Akten" sollte ausgedruckt werden. Die "offene Postenliste der Akten" sollte ausgedruckt werden.
- 6. a) Vorbereitung zum Jahreswechsel 2020 / 2021
- 6. b) Einleitung des Jahreswechsels 2020 / 2021
- 6. c) Jahreswechsel für mehrere Bürogemeinschaften bzw. Buchhaltungsmandanten
- 7.) Die Buchungen (den automatischen Saldovortrag) verarbeiten lassen
- 8.) Überprüfung des neuen Buchungsmonats für 2021
- 9.) Nachträgliche Abschreibungsbuchungen im neuen Kalenderjahr 2021 für das abgeschlossene Jahr 2020

#### **Erläuterungen zur Checkliste Jahreswechsel / Buchhaltung**

#### **Zu Punkt 1.):**

Da Sie für die Jahresdatensicherung einen separaten Datenträger verwenden sollten, bitten wir Sie, rechtzeitig dafür zu sorgen, dass ein solches Medium vorhanden ist.

Die Datensicherung nehmen Sie bitte wie üblich vor. Hierzu sollten Sie ein **neues** Datensicherungsband (oder ähnliches) verwenden, damit gegebenenfalls noch auf die Daten für 2020 zurückgegriffen werden kann. Somit sollten Sie dieses Medium gesondert aufbewahren und nicht mehr überschreiben.

# **Hinweis:**

**Wir weisen an dieser Stelle darauf hin, dass sofern Sie die nachfolgenden Punkte 2.) bis 5.) per 31.12.2020 nicht ausdrucken möchten, Sie zu einem späteren Zeitpunkt (nach Jahreswechsel) keine Möglichkeit mehr hierzu haben. Sie entscheiden selbst, ob diese Listen für Sie von Wichtigkeit sind.**

**Zu Punkt 2.) bis 4.):**

Den Ausdruck des Aktenregisters / Beteiligtenregisters nach den jeweiligen Kriterien, wählen Sie über das Programm-Modul *Auskunft* wie folgt an:

**Auswerten – Akten-Management –** Aktenregister / Beteiligtenregister

# **Zu Punkt 5.):**

Sollten Sie den Ausdruck der Salden- bzw. offenen Postenliste wünschen, wählen Sie diese im Programm-Modul *Buchhaltung* wie folgt an:

#### Listen – **Saldenliste / Offene Postenliste**

Auch diese Listen müssen nicht zwingend ausgedruckt werden.

# **Hinweis:**

**Wir machen Sie aber darauf aufmerksam, dass nach dem Jahreswechsel der Ausdruck der Saldenlisten - Offenen Postenlisten - Fremdgeldlisten - Auslagen Listen per 31.12.2020 nur noch über das Administrationsprogramm - Datenmanagement - Mandantenkonten Prüflauf gestartet werden kann.**

**Voraussetzung hierzu ist, dass alle Buchungen verbucht worden sind und dass kein PC angemeldet ist. Der Prüflauf muss alsdann mit Datum 31.12.2020 gestartet werden. Hiernach nehmen Sie die gewünschten Ausdrucke vor. Ist dies erfolgt, müssen Sie zwingend den Prüflauf bis zum aktuellen Tagesdatum starten. Erst nach dieser Fertigstellung dürfen die anderen PCs ihre Arbeiten wieder aufnehmen.**

**Zu Punkt 6 a.) Abschlussarbeiten für das Jahr 2020:**

Um die restlichen Kontoauszüge für das Jahr 2020 im neuen Jahr 2021 noch buchen zu können ist es erforderlich, bei der Buchungseingabe das vorgeschlagene Buchungsjahr **21** mit Buchungsjahr **20** zu überschreiben.

Nunmehr können Sie die restlichen Kontoauszüge für das Jahr 2020 buchen und über den Menüpunkt Bearbeiten - *Buchungssätze verbuchen* verarbeiten.

Hiernach schließen Sie den Monat wie üblich ab und führen die Umsatzsteuererklärung aus. Sollten Sie Ihre Abschreibungsbuchungen bereits vorliegen haben, können Sie diese noch vor dem Jahreswechsel durchführen. Wir geben Ihnen hierzu ein Beispiel:

"Abschreibung eines langlebigen Wirtschaftsgutes (Anlagevermögen)." Ihr entsprechendes Anlagekonto steht somit im "Soll". Die Buchung hierzu sieht wie folgt aus:

Wählen Sie den Button AFA Abschreibungen aus. Geben Sie dann das entsprechende Abschreibungskonto für Anlagevermögen ein, z.B. 4820. Bei Sachkonto geben Sie bitte das entsprechende Anlagekonto ein, z.B. 0300. Sind Ihnen die Abschreibungsbeträge noch nicht bekannt, so können Sie diese Buchungen auch noch zu einem späteren Zeitpunkt nach dem Jahreswechsel auf 2021 für das Jahr 2020 buchen.

# **Hinweis:**

Sollten Sie das Abschreibungskonto nicht auswählen können, trägt dieses Konto nicht die Besonderheit "ABSCHREIBUNGEN". Ist dies der Fall, ändern Sie das Konto wie folgt ab:

#### Stammdaten - **Sachkonten**

Hier rufen Sie über "Ändern" das Konto "Abschreibungen Anlagevermögen" auf und wählen bei Besonderheit "ABSCHREIBUNGEN" aus. Jetzt können Sie obige Buchung eingeben.

Sollten Ihnen die Abschreibungsbuchungen vor dem Jahreswechsel noch nicht bekannt sein, dann nehmen Sie den Jahreswechsel bitte wie zu Punkt 6 b. – 6.c.) beschrieben vor. Wenn Sie alsdann im neuen Jahr (2021) die Abschreibungen für 2020 buchen möchten, können Sie diese Buchungen für den Monat Dezember 2020 ohne weiteres durchführen.

# **Zu Punkt 6 b.) Durchführung des Jahreswechsels Ihrer Buchhaltung 2020 / 2021:**

Vor Durchführung des Punktes 6 b.) vergewissern Sie sich bitte, dass alle Buchungen verbucht sind, die Monatsabschlüsse sowohl ausgedruckt als auch abgeschlossen wurden und Ihnen auch alle Umsatzsteuererklärungen für das Jahr 2020 vorliegen.

Zur Durchführung des Jahreswechsels in der Buchhaltung dürfen durch die anderen Arbeitsplätze keine Buchungen mehr erfolgen. Sie öffnen das **Administrationsprogramm**, hier den Knoten *Administration* und den Knoten *Bürogemeinschaften*. Nach einmaligem Anklicken der gewünschten Bürogemeinschaft wird der Menüpunkt **Jahreswechsel** aktiv.

#### Jahreswechsel - *Buchhaltung*

Sie befinden sich jetzt in der Maske "JAHRESWECHSEL BUCHHALTUNG".

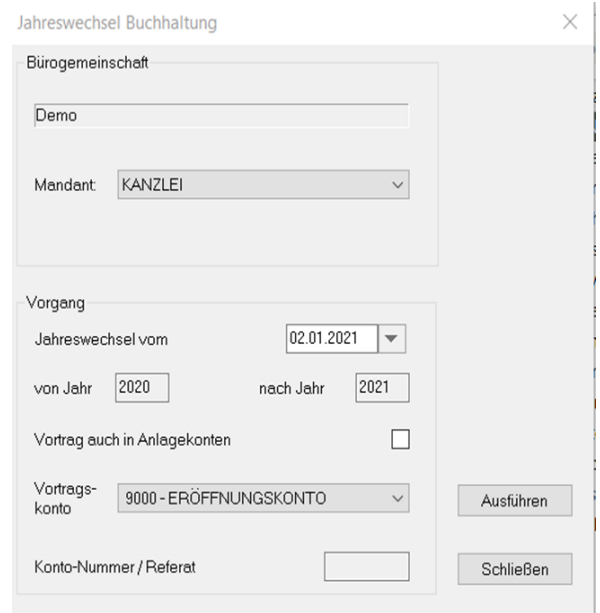

Wird die richtige Bürogemeinschaft angezeigt, so wählen Sie den Buchhaltungsmandanten – im Normalfall "KANZLEI" aus. Über die Einstellung des Datums "Jahreswechsel vom" bestimmen Sie welchem Monat der Saldovortrag für den Jahreswechsel notiert wird. Es ist hier sinnvoll ein Januardatum einzutragen, so dass diese Saldovorträge im Januar zu finden sind.

Das System hat automatisch die Vorbesetzung, dass auch **der Saldovortrag auf die Anlagekonten** durchgeführt wird. Wünschen Sie keine Saldovorträge auf Ihren Anlagekonten, klicken Sie diese Voreinstellung aus.

Durch Bestätigung des Buttons *AUSFÜHREN* leiten Sie den *Jahreswechsel* ein. Der Jahreswechsel von 2020 auf 2021 wird nun automatisch durchgeführt und die Saldovorträge auf den entsprechenden Konten gebildet.

Setzen Sie die *bilanzierende Buchhaltung* ein, erfolgt der Saldovortrag auch im Debitoren- und Kreditorenbereich.

Nach erfolgreicher Durchführung desselben erhalten Sie vom System her folgende Meldung:

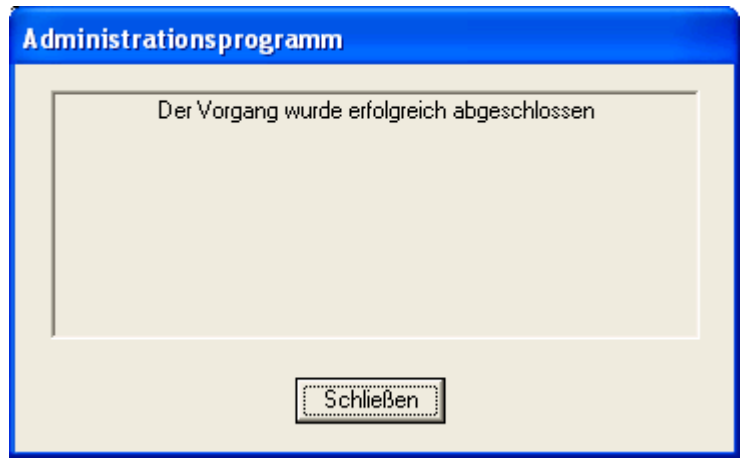

# **Zu Punkt 6 c.) Weitere Bürogemeinschaften / Buchhaltungsmandanten:**

Sollten Sie mit mehreren Bürogemeinschaften arbeiten und für diese auch die Buchhaltung gesondert fahren, müssen Sie für diese Bürogemeinschaften ebenfalls den Jahreswechsel durchführen, wie bereits vorstehend beschrieben. Gleiches gilt für weitere Buchhaltungsmandanten.

# **Zu Punkt 7.):**

Nachdem Punkt 6.) durchgeführt wurde, muss die vorbereitete Saldenübernahme verbucht werden. Hierzu wählen Sie innerhalb des Programm-Moduls *Buchhaltung* den nachfolgenden Punkt an:

#### Bearbeiten - **Buchungssätze verbuchen**

Nach Bestätigung des "**Verbuchen-Datums"** z. B. **02.01.2021** und des **Buchungsjahres 21** mit der Tab-Taste wird Ihnen bei Buchungsmonat der Monat **Januar** angezeigt. Den Monat lassen Sie bitte verbuchen, indem Sie auf den Button *BUCHEN* klicken. Alsdann haben Sie die entsprechenden Salden für die Konten Anlagekonten, Finanzkonten, Steuerfreie Auslagen, Fremdgeldkonten und Umbuchungskonten in das neue Jahr 2021 übernommen.

Sofern Sie die *bilanzierende Buchhaltung* einsetzen, gilt dies auch für den Kreditoren- bzw. Debitorenbereich.

#### **Zu Punkt 8.):**

Bevor Sie jetzt mit Ihrer Buchhaltung für Januar 2021 beginnen, müssen Sie folgende Einstellungen prüfen, sofern Sie in 2020 im laufenden Jahr mit der Buchhaltung begonnen haben.

#### Buchhaltung – Parameter - **Allgemeine Einstellungen**

Bei **BUCHEN AB MONAT** muss **1=JANUAR** eingestellt sein. Sofern dies bei Ihnen nicht der Fall ist, wählen Sie bitte **1=JANUAR** aus und bestätigen die Eingabe mit **OK**.

Mit den Punkten 1.) bis 8.) ist der *Jahreswechsel* durchgeführt.

#### **Zu Punkt 9.) Nachträgliche Abschreibungen für das alte Jahr 2020:**

**Da es in der Praxis oftmals vorkommt, dass Ihnen die Abschreibungswerte erst im neuen Jahr zur Verfügung stehen, können Sie einen weiteren Jahreswechsel nur für die noch geänderten Konten des Monats Dezember 2020 vornehmen.**

Bekanntlich werden diese Abschreibungswerte für Dezember 2020 gebucht und es ändern sich hierdurch die bereits vorgetragenen Anfangsbestände der Anlagekonten.

#### **Buchungseingabe**

Sie gehen wie bereits zu Punkt 6 a.) beschrieben vor.

#### **Weiterer Jahreswechsel der bebuchten Anlagekonten**

Wie zu Punkt 6 c.) beschrieben, melden Sie sich wieder im **Administrationsprogramm** an.

Sie öffnen den Knoten *Administration* und den Knoten *Bürogemeinschaften*. Nach einmaligem Anklicken der gewünschten Bürogemeinschaft wird der Menüpunkt **Jahreswechsel** aktiv.

#### Jahreswechsel - **Buchhaltung**

Nach Auswahl des entsprechenden Buchhaltungsmandanten bestätigen Sie die Angaben über den Button *AUSFÜHREN*.

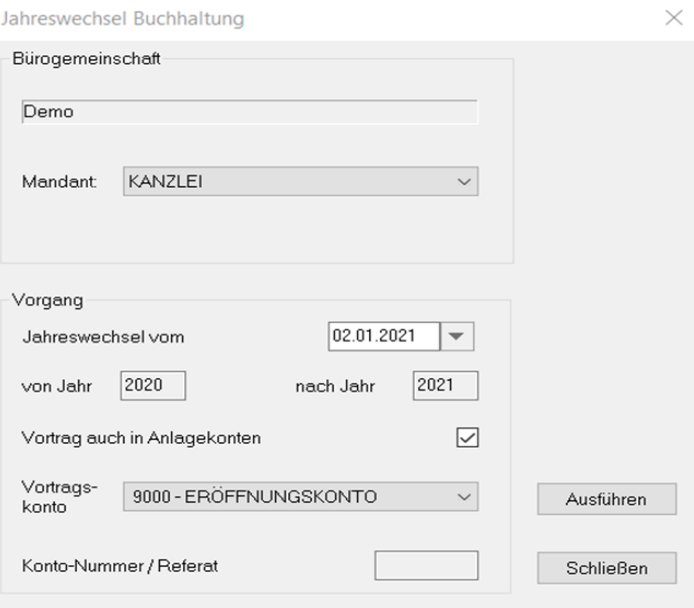

Das System bildet nunmehr einen neuen Saldovortrag der bebuchten Anlagekonten, welche Sie entsprechend, wie bei Punkt 7.) beschrieben, ebenfalls noch verbuchen lassen müssen.

#### **- Jahreswechsel - Notariat**

Im Notariatsprogramm muss ebenfalls der Jahreswechsel von 2020 auf 2021 für das Massen- und Verwahrungsbuch, sowie für die Urkundenrolle vorgenommen werden:

Vorab jedoch müssen Sie folgende Ausdrucke fertigen:

#### **- Urkundenrolle**

Zur Vervollständigung Ihrer Unterlagen empfehlen wir Ihnen, die Urkundenrolle, das Namensverzeichnis und das Erbvertragsverzeichnis für das Jahr 2020 ausdrucken zu lassen.

#### **- Massen- und Verwahrungsbuch**

Zur Vervollständigung Ihrer Unterlagen müssen Sie das Verwahrungsbuch, die Massen, die Saldenliste, das Namensverzeichnis und die Anderkontenliste für das Jahr 2020 ausdrucken.

Beim Verwahrungsbuch ist es zwingend erforderlich, dass das Jahr 2020 abgeschlossen sein muss, bevor für das Jahr 2021 neue Buchungen vorgenommen werden.

#### **Hinweis:**

**Sofern Sie noch Buchungen für das Jahr 2020 vornehmen müssen, beachten Sie bitte, dass Sie zwingend das Systemdatum umstellen auf 31.12.2020. Diese Einstellung nehmen Sie über die Systemsteuerung vor.**

#### **Durchführung des Jahreswechsels:**

Vor Durchführung des Jahreswechsels muss das Systemdatum, an dem PC, an welchem Sie den Jahreswechsel durchführen möchten, zwingend auf das Datum Januar / 2021, z. B. **02.01.2021** eingestellt werden. Diese Einstellung nehmen Sie über die Systemsteuerung vor.

Des Weiteren starten Sie vor Durchführung des Jahreswechsels zur Urkundenrolle das Programm-Modul **Notariat**. Über den Menüpunkt Parameter – Urkundenrolle –**Statistik-Prüflau**arten Sie als Administrator pro Notar den entsprechenden Prüflauf. Dieser dient der Kontrolle und ggf. Korrektur der einzelnen Urkundsgeschäfte

Zur Durchführung des Jahreswechsels **NOTARIAT** darf sich kein Arbeitsplatz im Programm-Modul *Notariat* befinden. An dem Arbeitsplatz, an welchem Sie den Jahreswechsel vornehmen, melden Sie sich im **Administrationsprogramm** an:

Sie öffnen den Knoten *Administration* und den Knoten *Bürogemeinschaften*. Nach einmaligem Anklicken der gewünschten Bürogemeinschaft wird der Menüpunkt **Jahreswechsel** aktiv.

#### Jahreswechsel - **Notariat**

Für die einzelnen Notare/Notarinnen muss der Jahreswechsel für die Urkundenrolle und das Verwahrungsbuch nacheinander vorgenommen werden.

#### **URKUNDENROLLE**

Nach Auswahl des gewünschten Notar/in ist es zwingend erforderlich, die **Übersicht über die Urkundsgeschäfte** für das Jahr 2020 ausdrucken zu lassen.

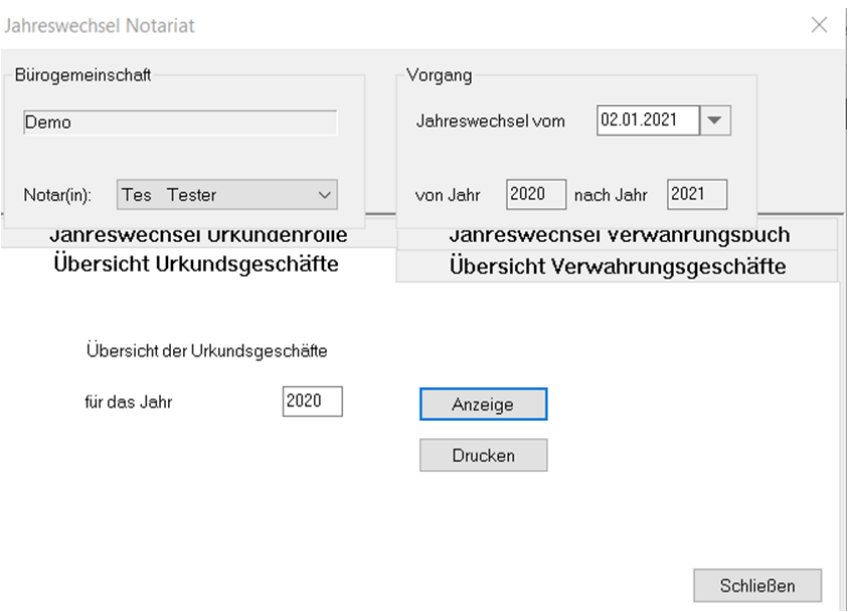

Nachdem dies erfolgt ist, und Sie sich vergewissert haben, dass der Ausdruck in Ordnung ist, muss die Urkundenrolle über die Karteikarte **JAHRESWECHSEL URKUNDENROLLE** noch für das Jahr 2021 angelegt werden**.** Durch Bestätigung des Buttons **AUSFÜHREN** wird die Urkundenrolle für das Jahr 2021 angelegt. Die Systemmeldung **Der Vorgang wurde erfolgreich abgeschlossen!** , bestätigen Sie bitte mit dem Button **SCHLIESSEN**. Diesen Vorgang wiederholen Sie für alle Notare/Notarinnen.

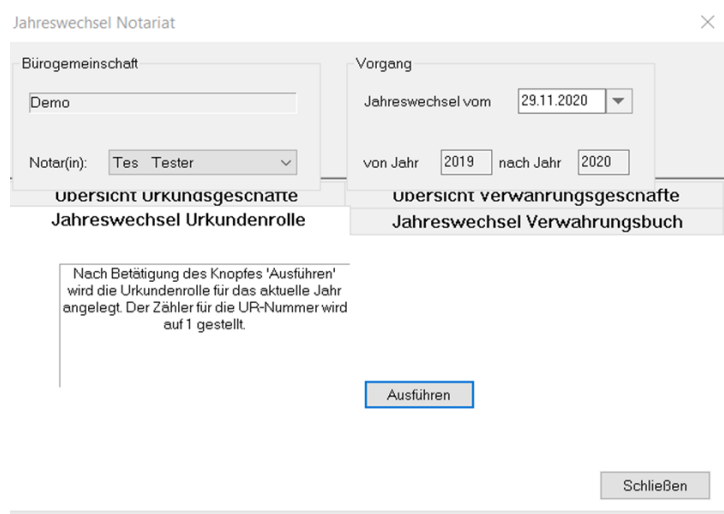

#### **VERWAHRUNGSBUCH**

Sie öffnen erneut die Maske zum Jahreswechsel **Notariat.** Hier ist es ebenfalls zwingend erforderlich, die **Verwahrungsgeschäfte** für das Jahr 2020 ausdrucken zu lassen über die Karteikarte **ÜBERSICHT VERWAHRUNGSGESCHÄFTE**. Den Hinweis *"Zum Jahreswechsel waren Wertpapiere oder Kostbarkeiten in Verwahrung"* wählen Sie bitte entsprechend durch Anklicken.

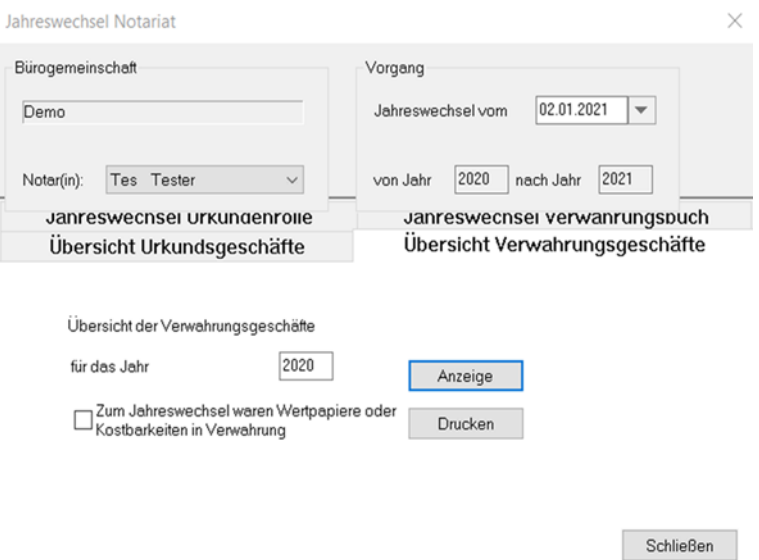

Nachdem dies erfolgt ist und Sie sich vergewissert haben, dass der Ausdruck in Ordnung ist, muss das Verwahrungsbuch noch für das Jahr 2021 angelegt werden über die Karteikarte **JAHRESWECHSEL VERWAHRUNGSBUCH,** wie aus nachfolgender Maske ersichtlich.

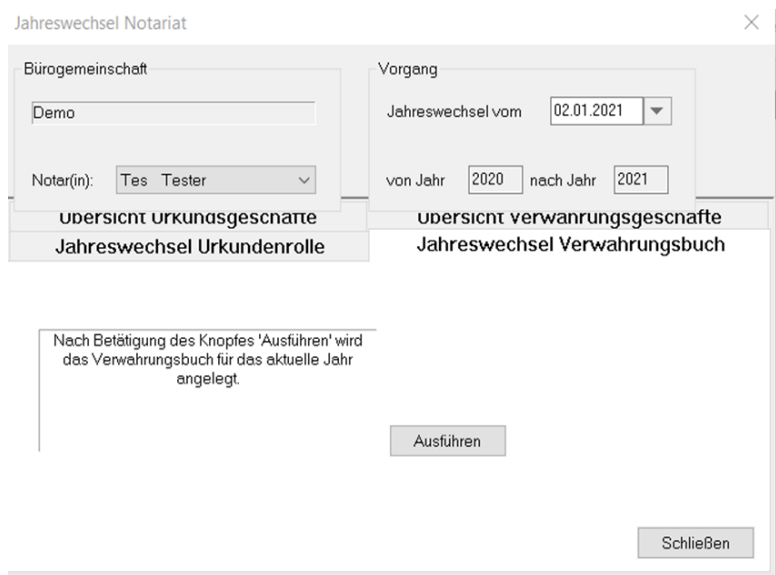

Nach Bestätigung des Buttons **AUSFÜHREN** erhalten Sie die Systemmeldung **Der Vorgang wurde erfolgreich abgeschlossen!** , welche Sie über den Button **SCHLIESSEN** bestätigen. Nunmehr wird der Saldovortrag für das neue Verwahrungsbuch 2021 gebildet. Diesen Vorgang wiederholen Sie entsprechend für alle Notare/Notarinnen.